### <sup>I</sup>NÊS PEREIRA

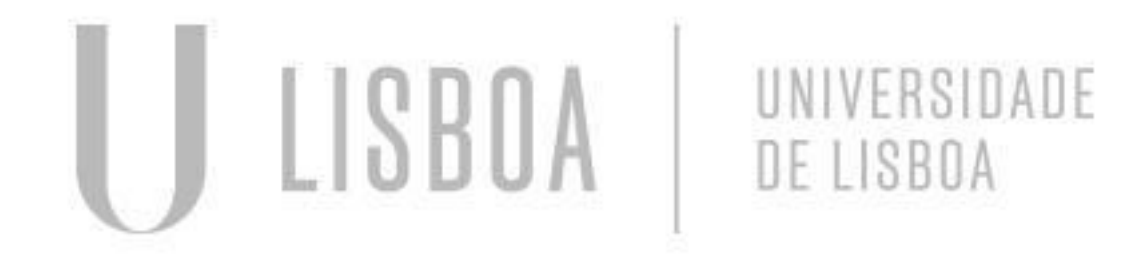

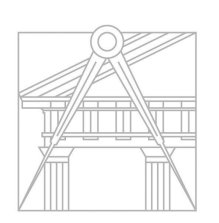

**FACULDADE DE ARQUITETURA** UNIVERSIDADE DE LISBOA

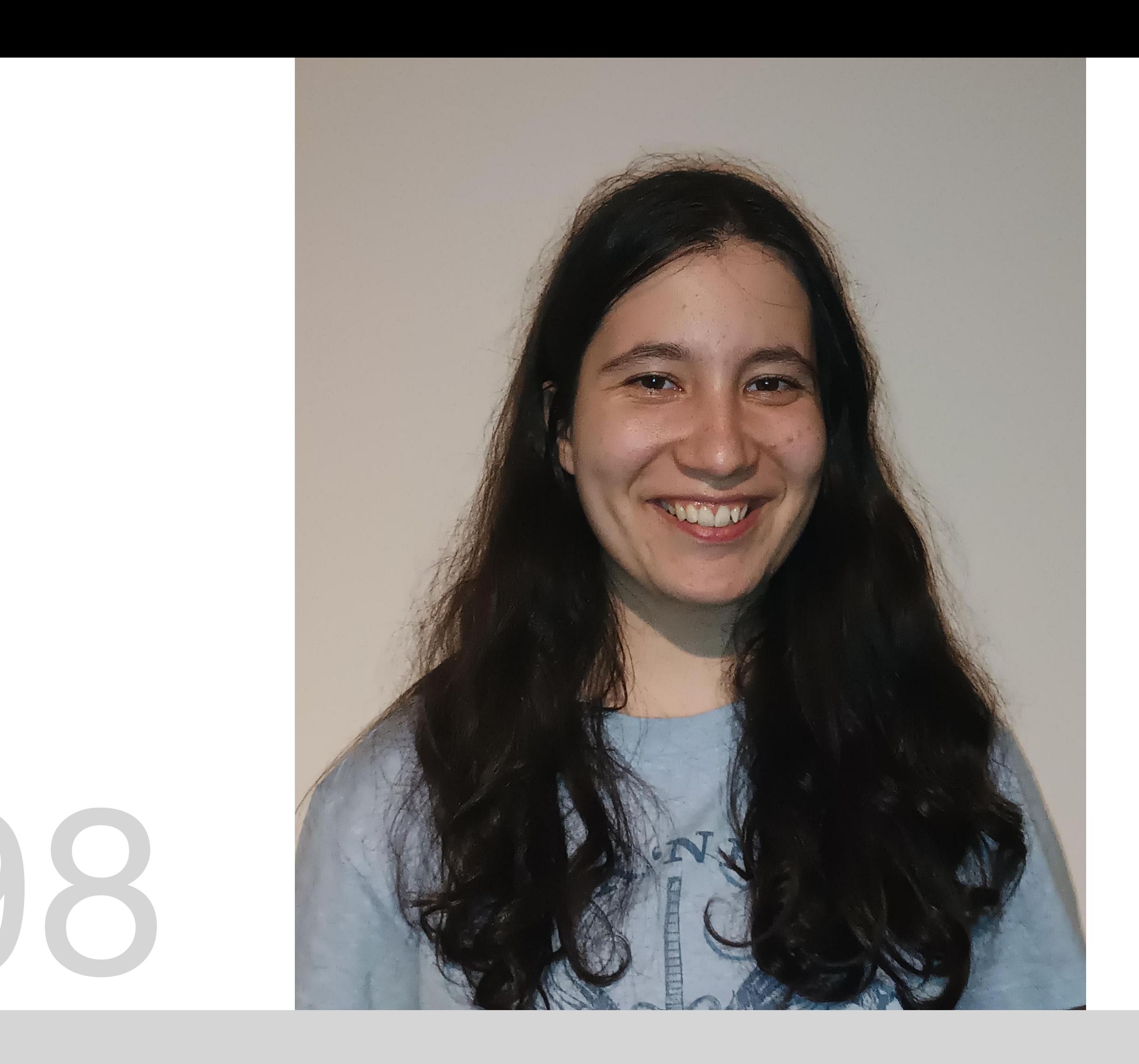

# 20221298

Mestrado Integrado em Arquitectura Ano Lectivo 2023-2024 1º Semestre Docente - Nuno Alão 2º Ano

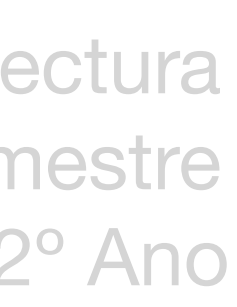

### **ReDig 2023-2024**

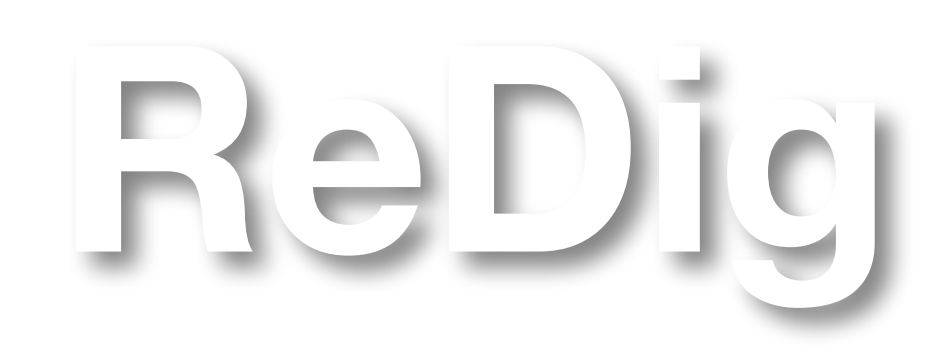

Mestrado Integrado em Arquitectura Ano Lectivo 2023-2024 1º Semestre Docente - Nuno Alão 2º Ano

### **ÍNDICE**

Exerc. 1.1- Página html

Exerc. 1.2- Pentágono AutoCAD

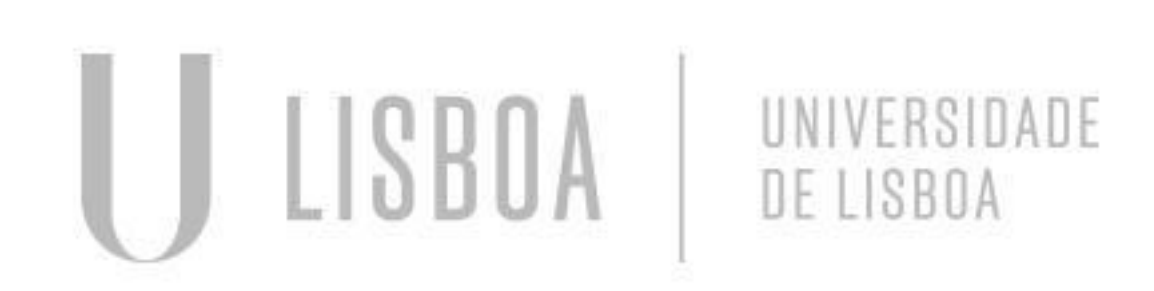

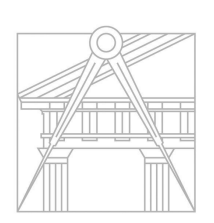

**FACULDADE DE ARQUITETURA** UNIVERSIDADE DE LISBOA

Comecei por instalar as aplicações necessárias para esta tarefa, e recomendadas pelo professor: o *Notepad ++* e o *FileZilla Client*. Liguei-me ao servidor depois de algumas tentativas, e experimentei lá colocar a página que nos foi enviada como guia para construção da nossa página html, ainda sem alterações, apenas para perceber o processo.

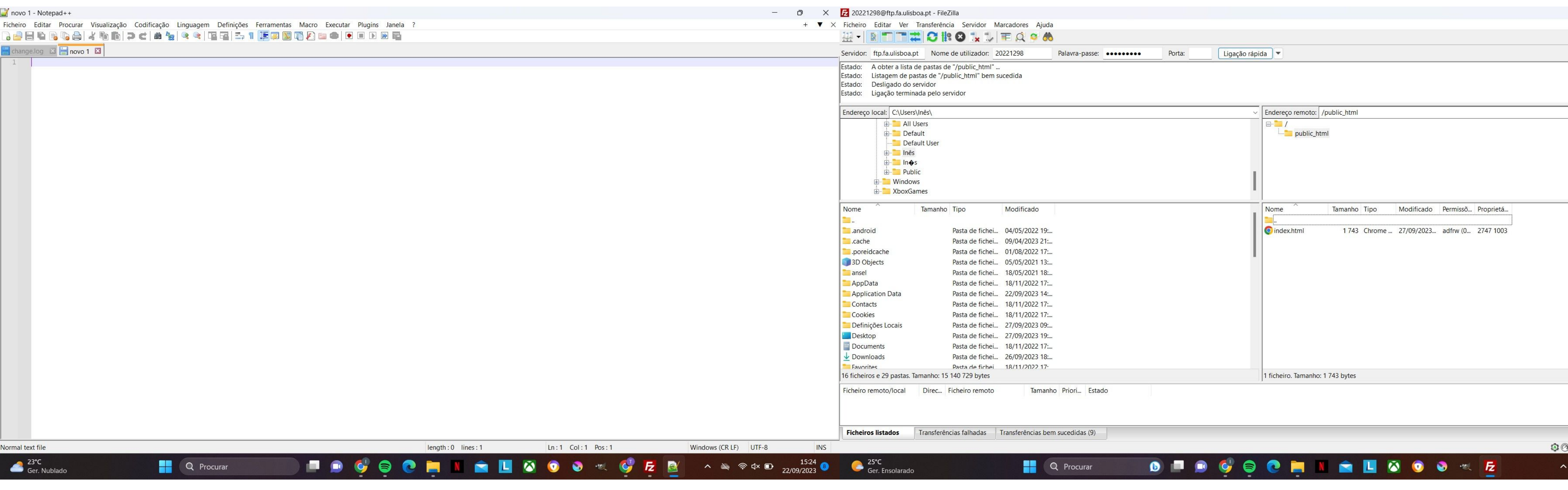

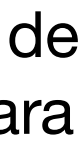

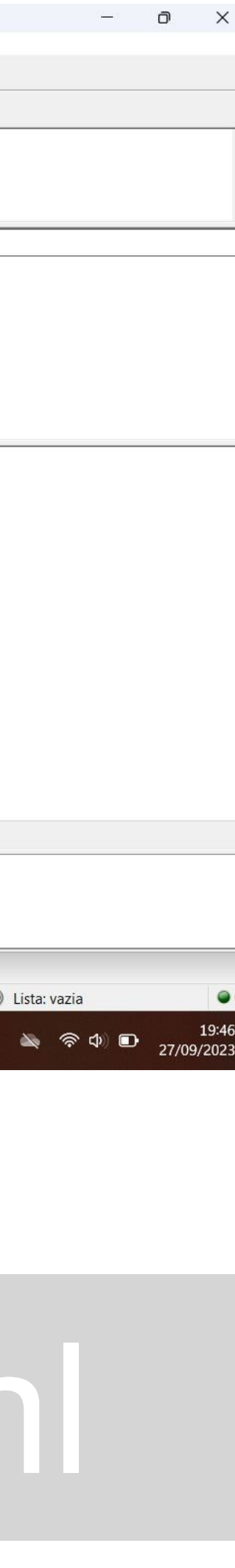

Depois de o conseguir, comecei a trabalhar na minha página, com o auxílio do site *HTML Code Editor* para visualizar as alterações ao mesmo tempo que as aplicava. A primeira mudança foi a cor do fundo, seguida da cor das letras. Para certos passos, foi necessária pesquisa, e também consultei a fonte das páginas de alguns dos meus colegas que já as tinham completas, como exemplo.

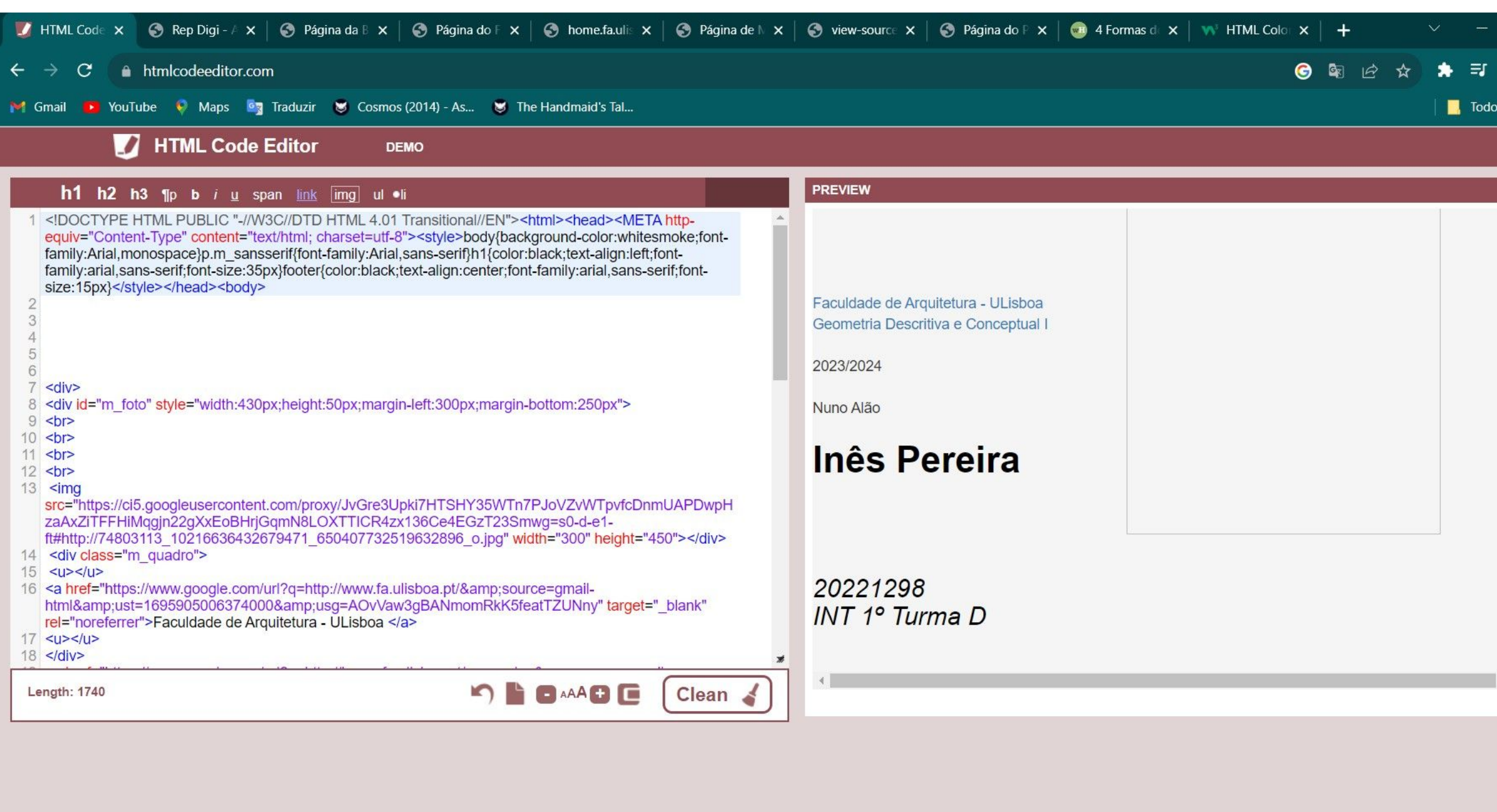

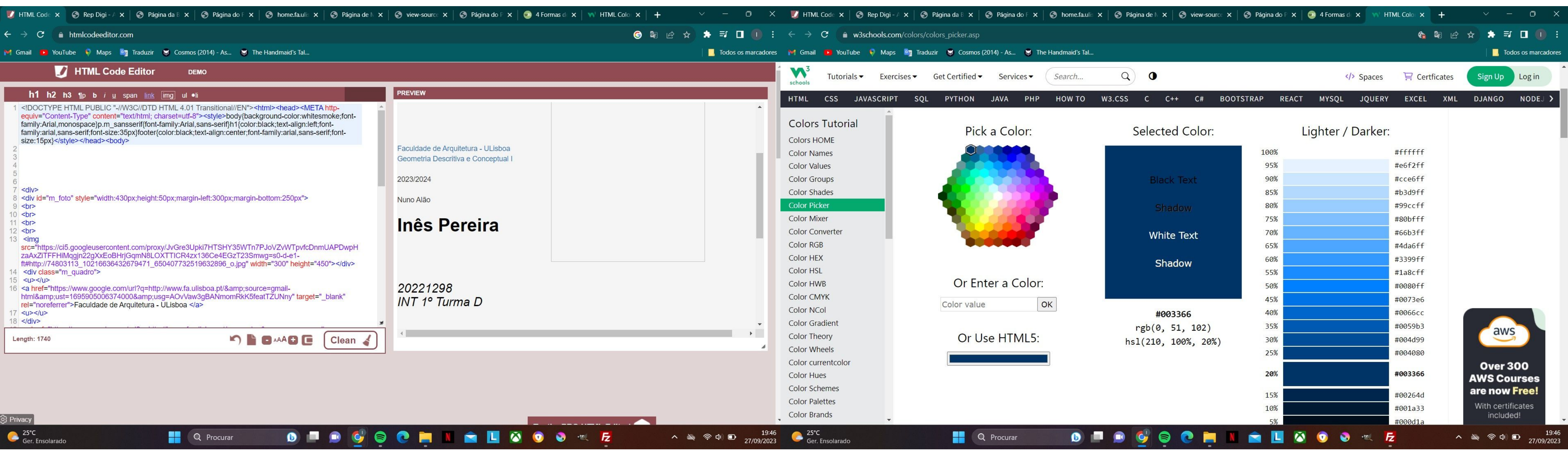

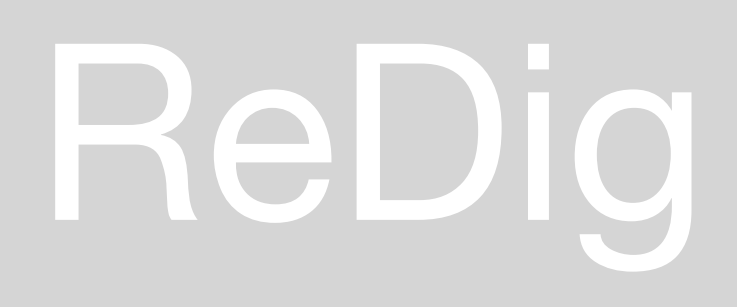

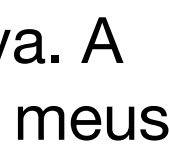

Ao longo do processo dependi também da tentativa e erro, apagando partes do texto para perceber ao que correspondiam, e assistindo a alguns vídeos. Nesta fase coloquei a minha imagem na página, e ajustei o tamanho mexendo apenas na largura.

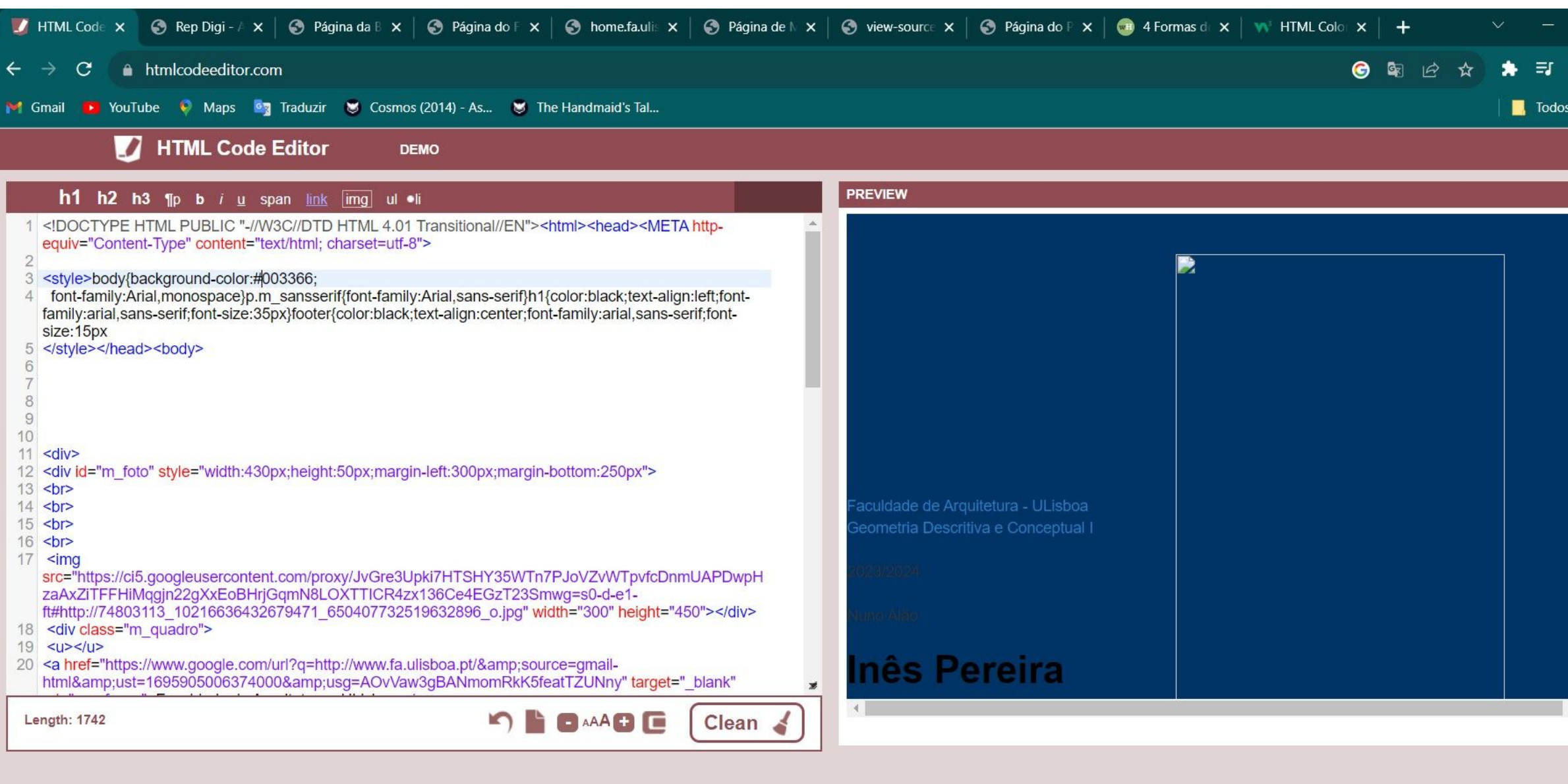

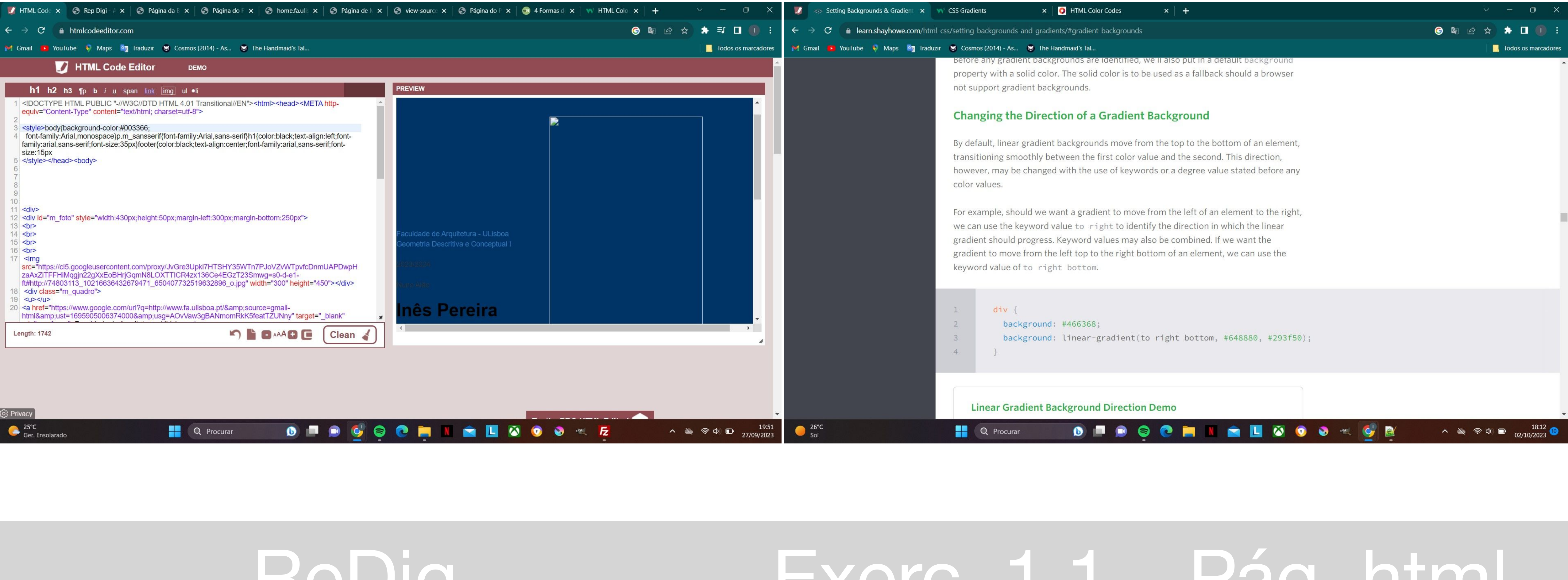

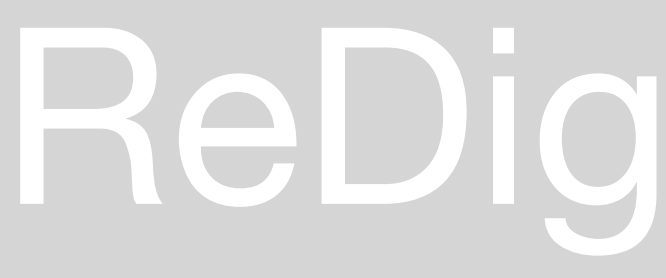

Depois de alterar novamente o fundo, mudei a posição do texto, e, no fim, alguns detalhes, como o meu email.

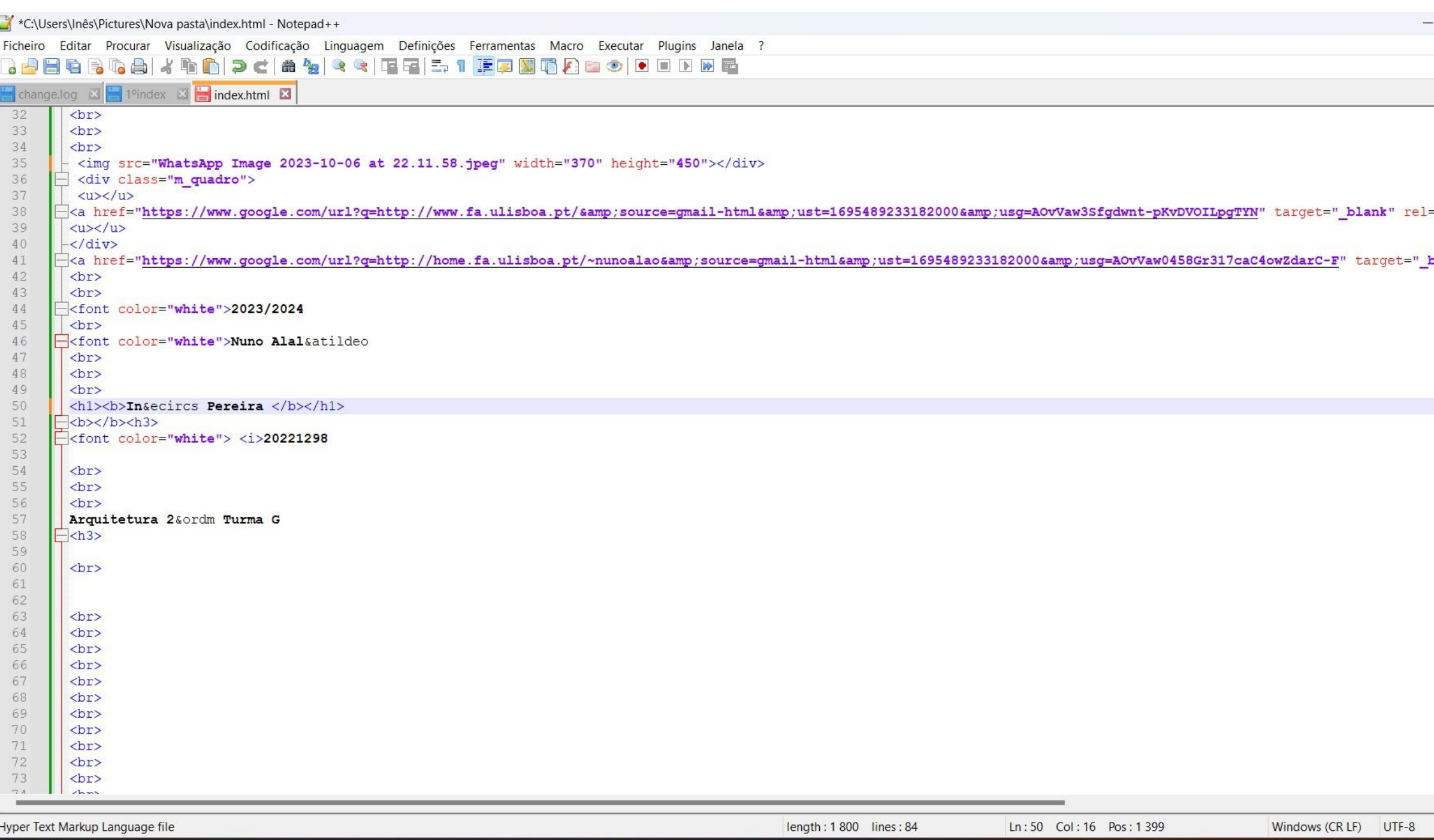

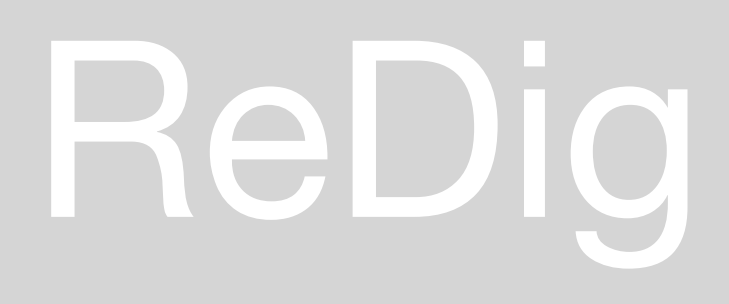

**AO** 

**SL** 

 $\bullet$   $\blacksquare$ 

 $\bullet$ 

21°C<br>Ger. Nublado

**DE Q** Procurar

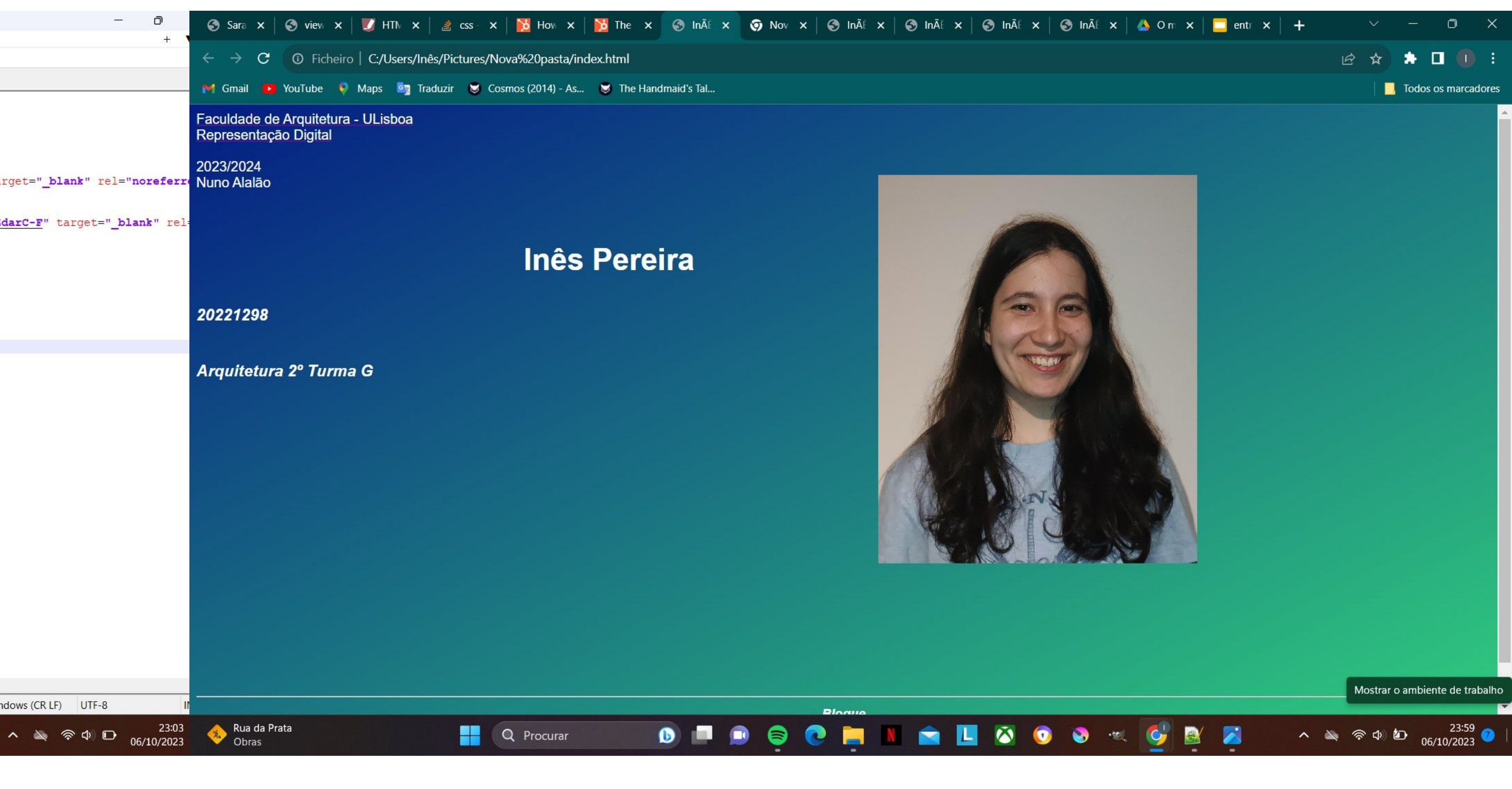

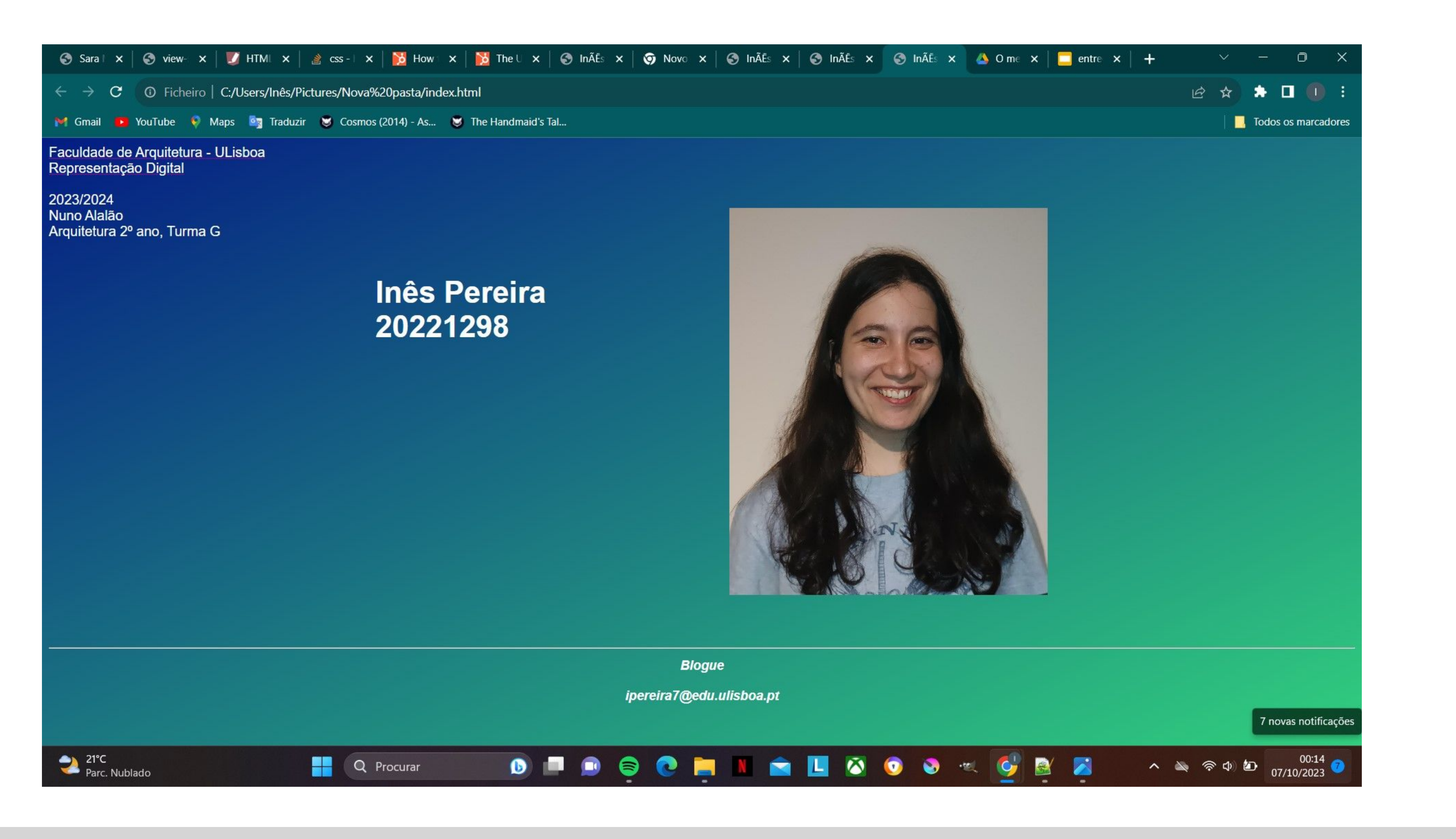

# ReDig

# Exerc. 1.1 - Pág. html

Para este exercício, criei uma conta de estudante no *Autodesk* para instalar o *AutoCAD,* e pesquisei sobre o básico do programa. Criei as camadas para desenhar depois o pentágono que nos foi pedido, começando pelo ponto 10.10, usando sempre o comando L, e preenchendo a figura com o comando HATCH (sólido).

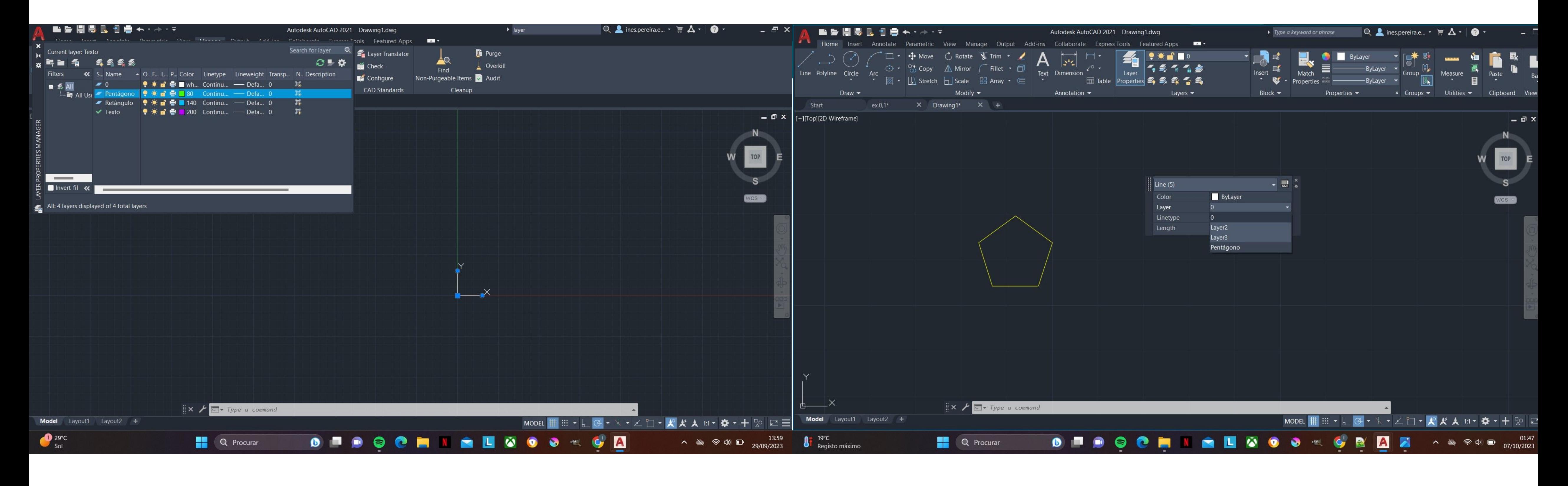

### ReDig Exerc. 1.2 – Pentágono AutoCAD

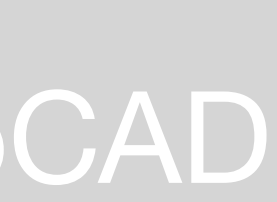

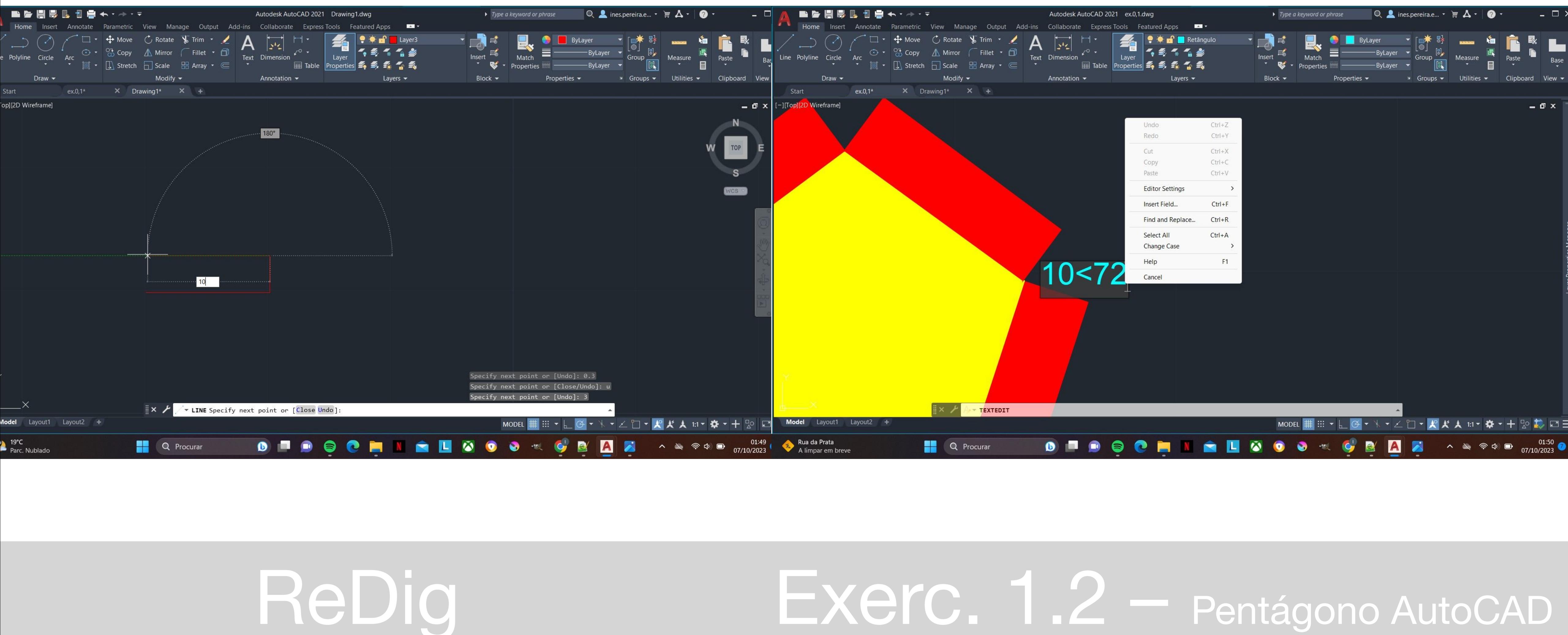

Passei então para os retângulos, preenchendo-os também e usando o comando GROUP. Para os mover, utilizei M(move) e ROTATE, mas não os desenhei todos, pois usei o comando MIRROR para espelhar a outra metade da imagem. No final, fui escrevendo as minhas coordenadas em cada ponto.

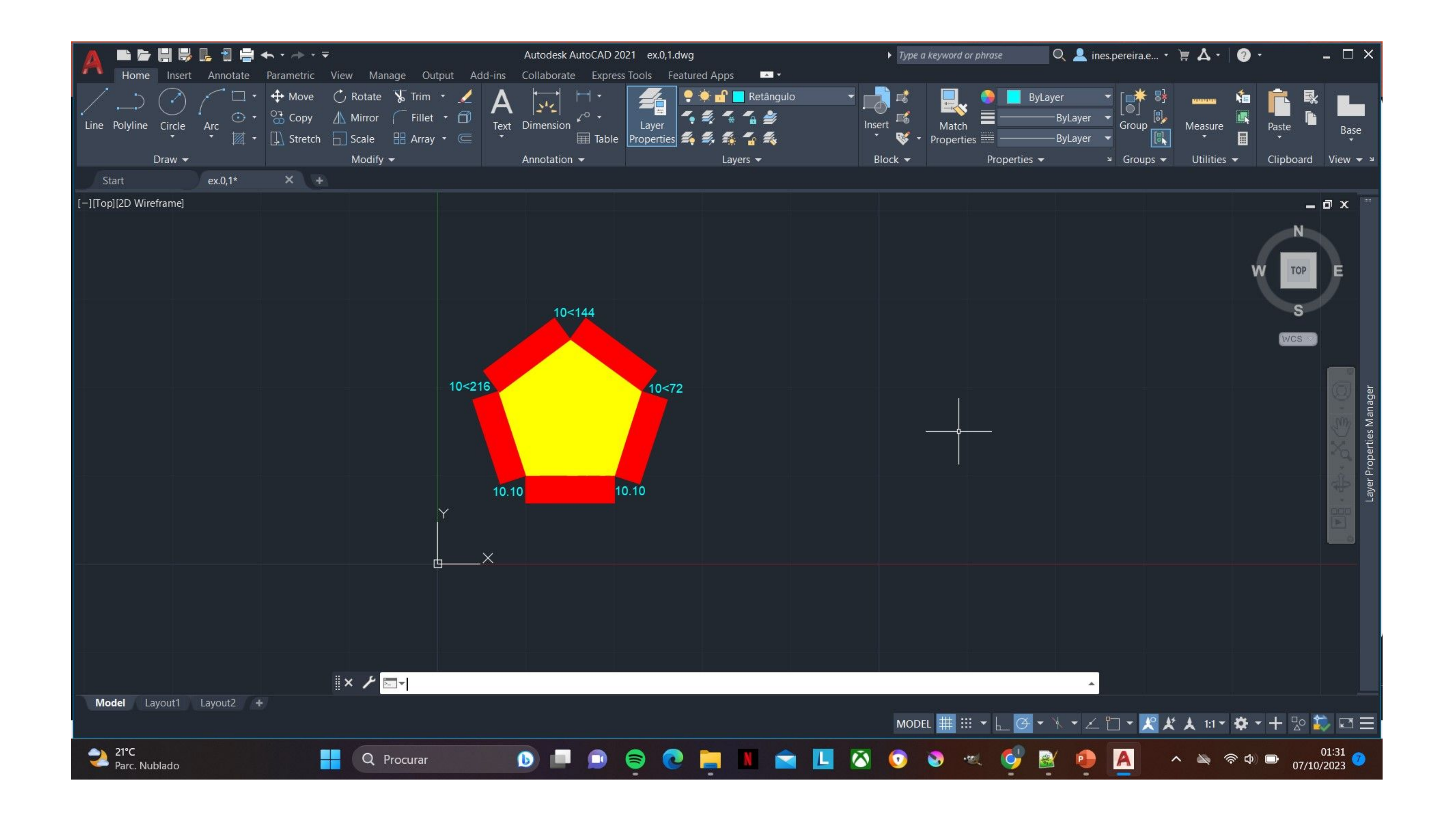

### ReDig

### Exerc. 1.2 - Pentágono AutoCAD

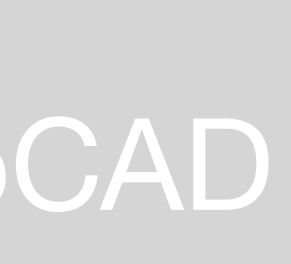

No segundo exercício, primeiro abri a imagem dada pelo professor, criando várias camadas e as cores correspondentes, e alinhando a imagem com uma linha horizontal. Escalei então a imagem, utilizando três linhas, uma numa porta, outra num degrau, e outra numa cama, conforme exemplificado em aula, e usando depois o Scale Factor.

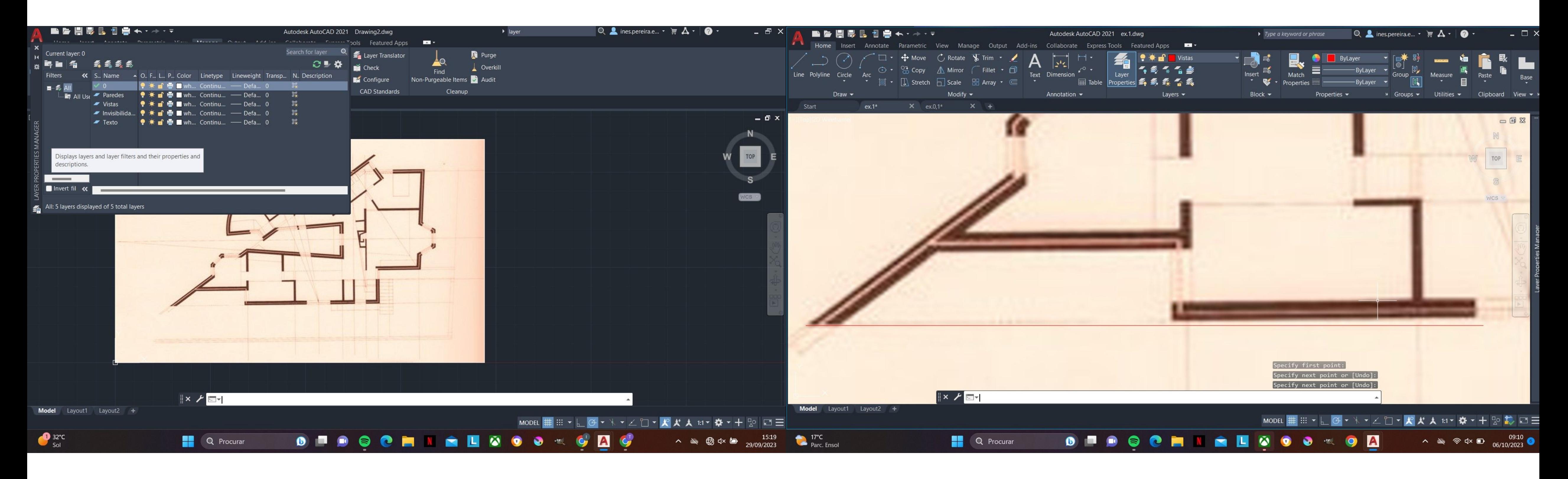

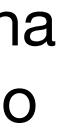

Fui desenhando as paredes, tendo em conta o interior, com o comando L, e preenchendo com o HATCH, agrupando cada parede no final.

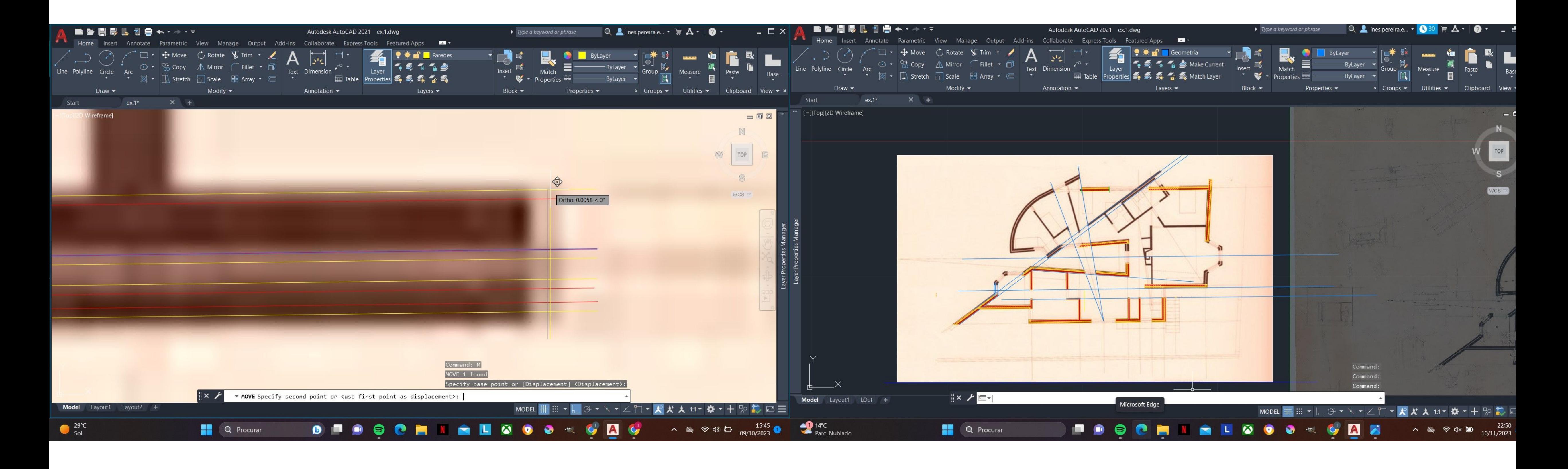

Avançado para as janelas, o processo foi igual, utilizando o HATCH e mudando o tipo de linha quando necessário. Fui copiando as linhas para cada janela e, similarmente, construindo as portas, com o comando ARC para a parte do arco.

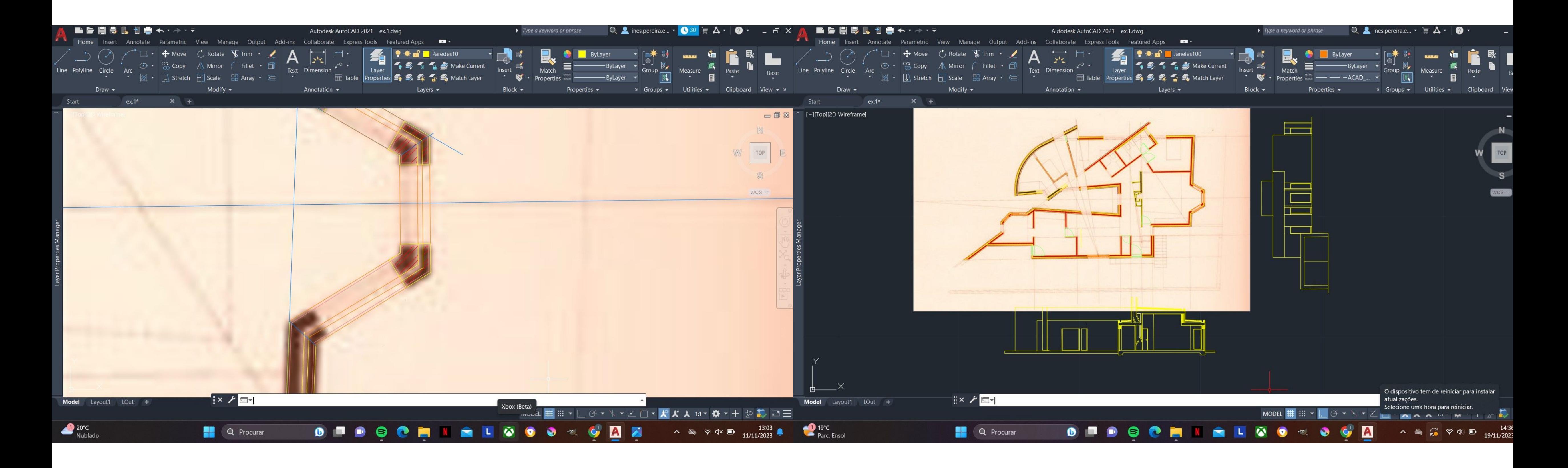

As camas foram retiradas de um site de Blocks, seguindo os passos dados pelo professor para o lavatório.

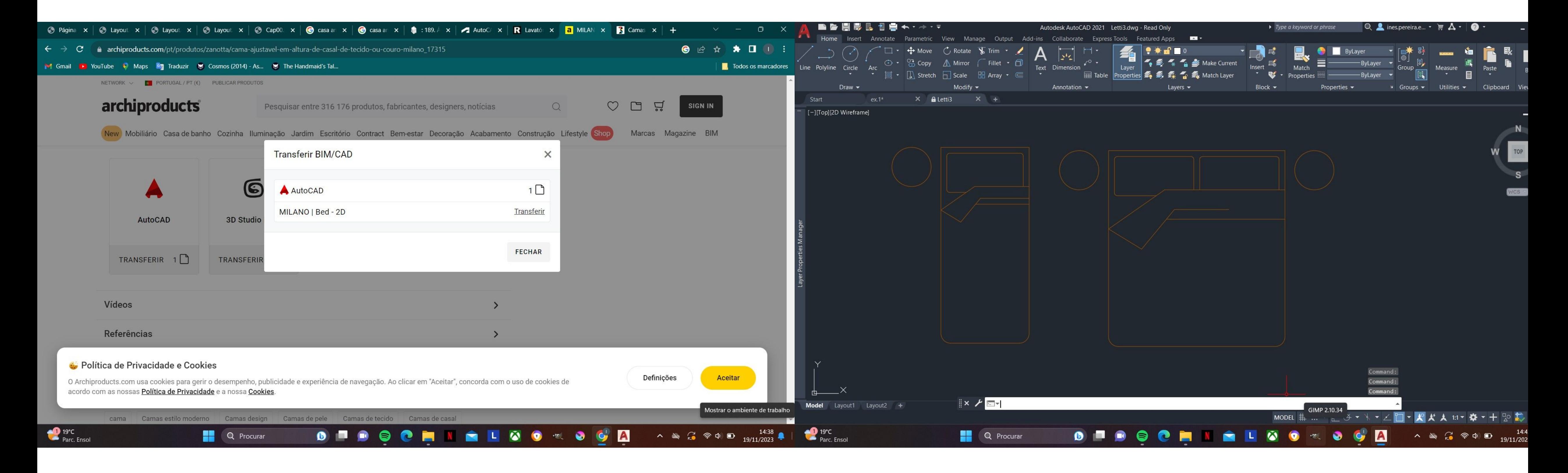

### Estando o desenho completo, adicionei algumas medidas com o comando DIM, e usei PLOT, alterando as cores para preto, assim como as espessuras, para

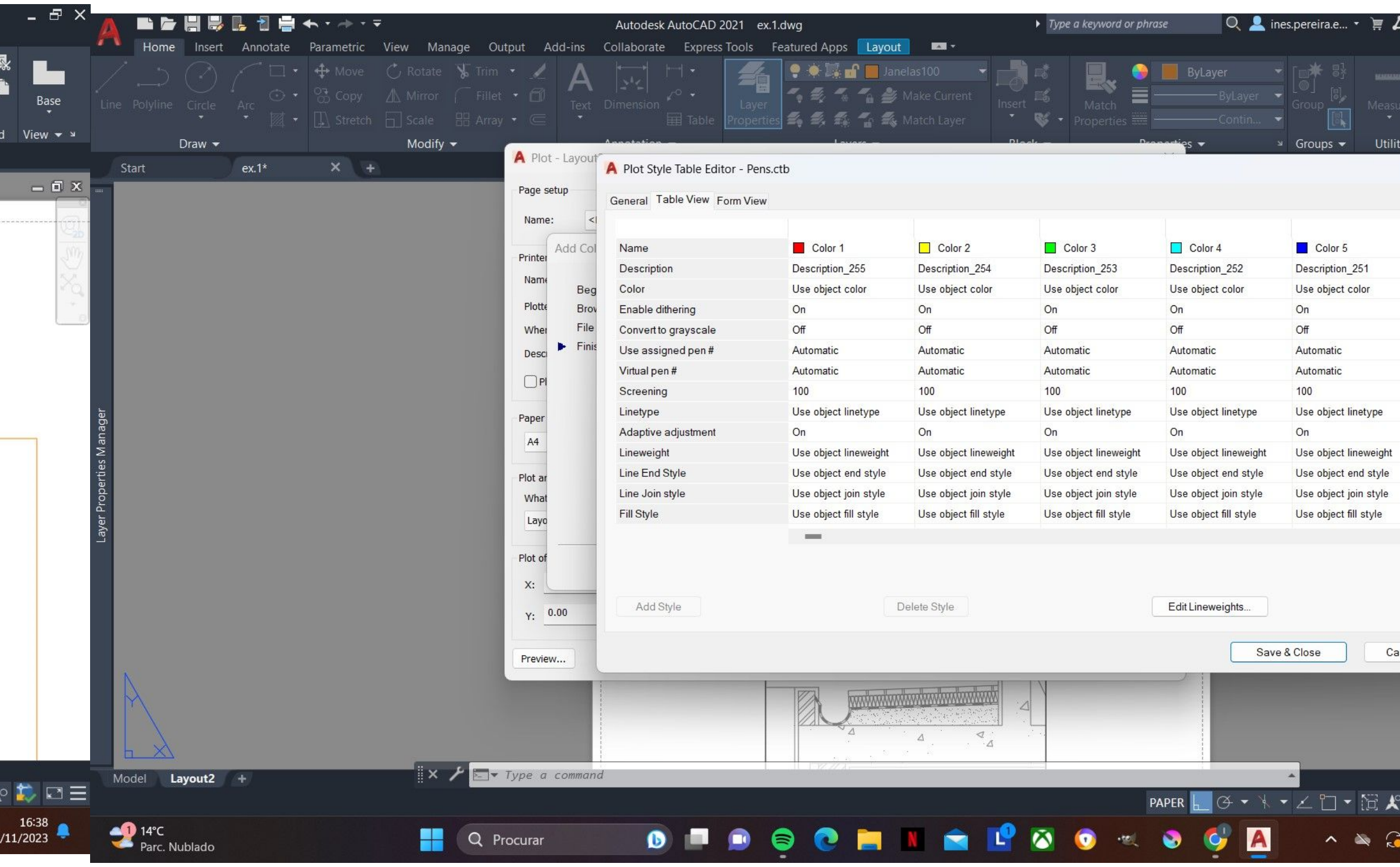

ReDig Exerc. 2 – Planta AutoCAD

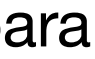

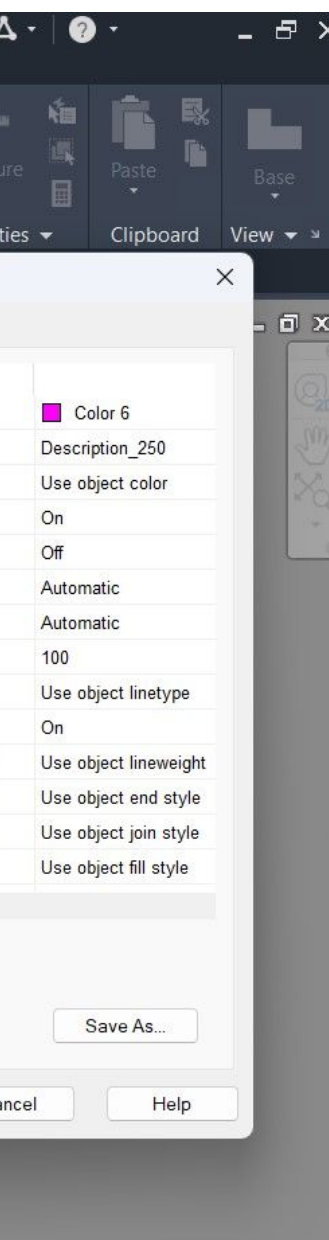

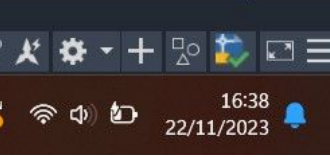

umas que que proporcionassem uma boa leitura da imagem.

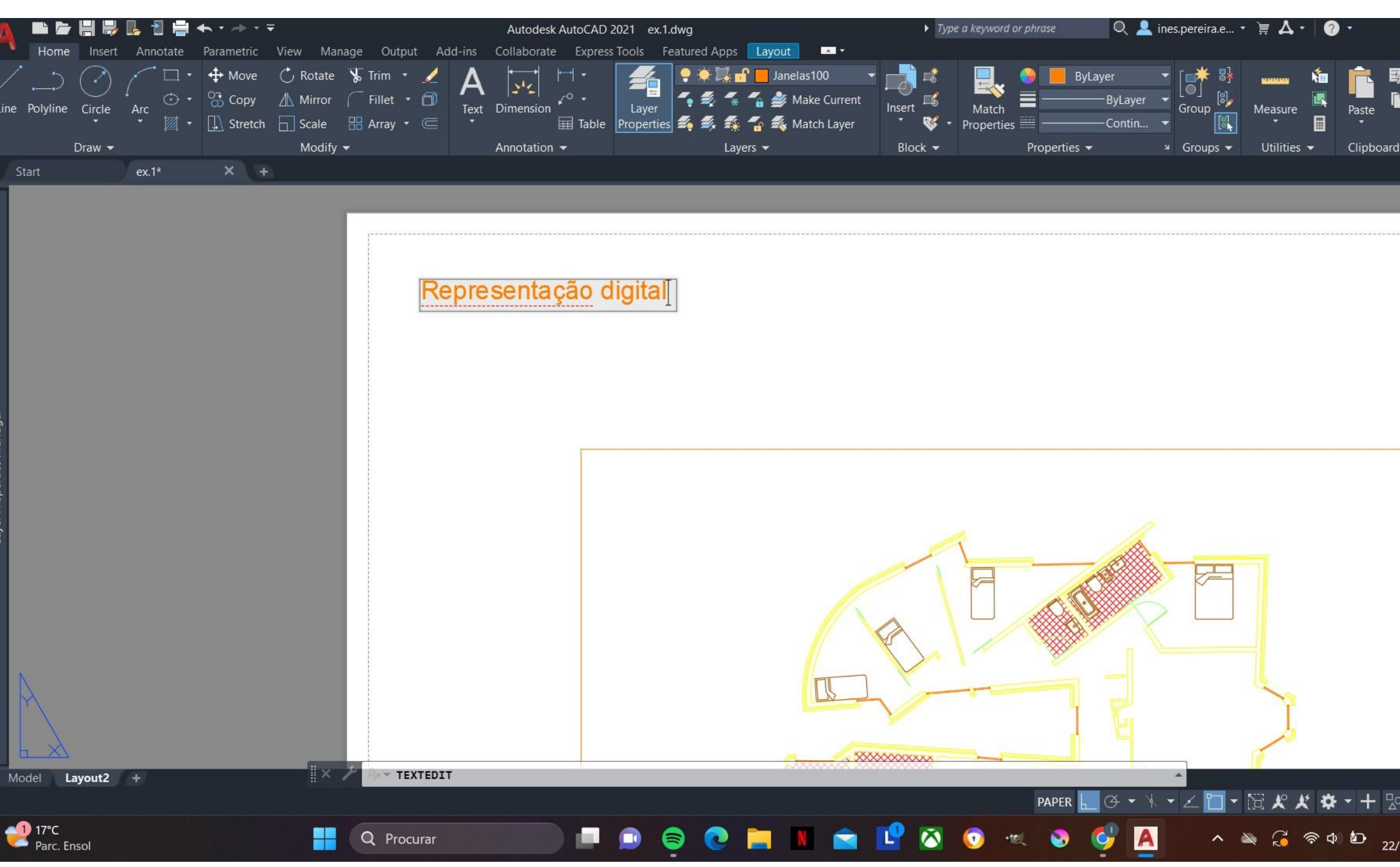

### ■ 春 間 思 眠 日 曲 モ・ホ・マ Autodesk AutoCAD 2021 ex.1(DWG).dwg Insert Annotate Parametric View Manage Output Add-ins Collaborate ExpressTools Featured Apps Layout Home  $\bigoplus$  Move  $\bigcirc$ , Rotate  $\bigvee$  Trim  $\cdot$  $|z^i\zeta|$  $\frac{1}{20}$  Copy  $\qquad \qquad \triangle$  Mirror  $\odot$   $\cdot$  $\sqrt{2}$  $\int$  Fillet  $\cdot$   $\Box$ Text Dimension Line Polyline Circle Arc Layer  $\boxplus$  Table  $\overline{\mathbb{Z}}$   $\bullet$   $\overline{\mathbb{L}}$  Stretch  $\overline{\mathbb{L}}$  Scale  $\overline{\mathbb{H}}$  Array  $\bullet$   $\overline{\mathbb{C}}$ Modify  $\blacktriangleright$ Annotation  $\blacktriangledown$ Draw  $\blacktriangleright$ ex.1(DWG)\*  $\times$  Drawing1  $\times$  + Start Inês Pereira 20221298 TMIA2G Planta 1:100 Corte 1:100  $\| \times f \|$  in  $\|$ Model Layout2 +  $14^{\circ}$ C H.  $\blacksquare$ Q Procurar Sol

# ReDig

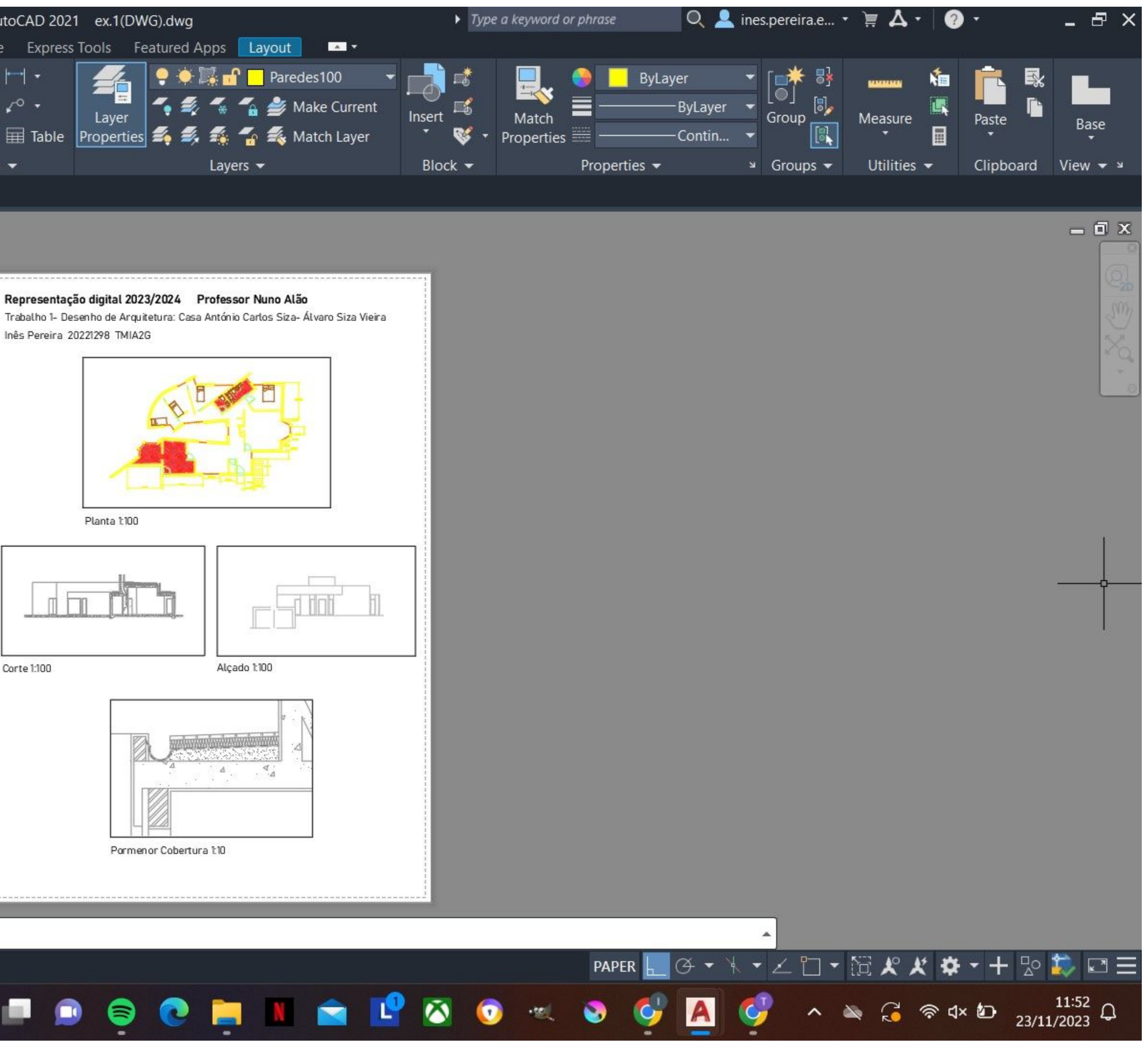

### Exerc. 2 - Planta AutoCAD